# **34 Adjusting the Time and Screen Saver**

This chapter describes how to enable, adjust, and disable the time data and screen saver functions.

First, please read ["34.1 Settings Menu" \(page 34-2\)](#page-1-0) and skip to the relevant pages as required.

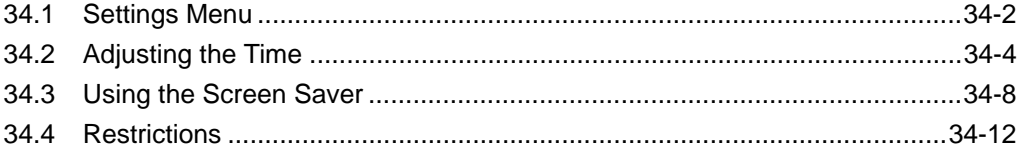

## <span id="page-1-0"></span>**34.1 Settings Menu**

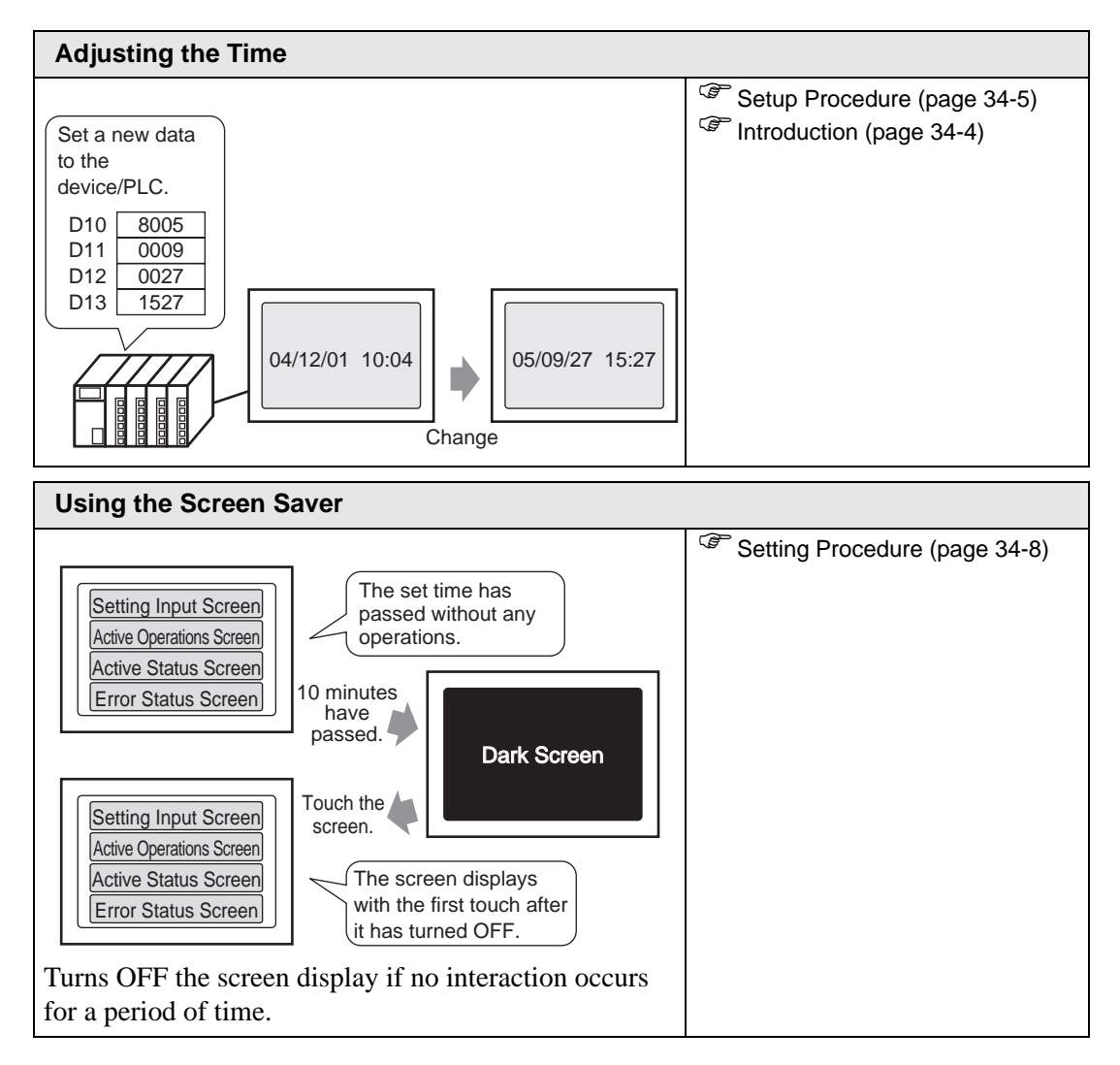

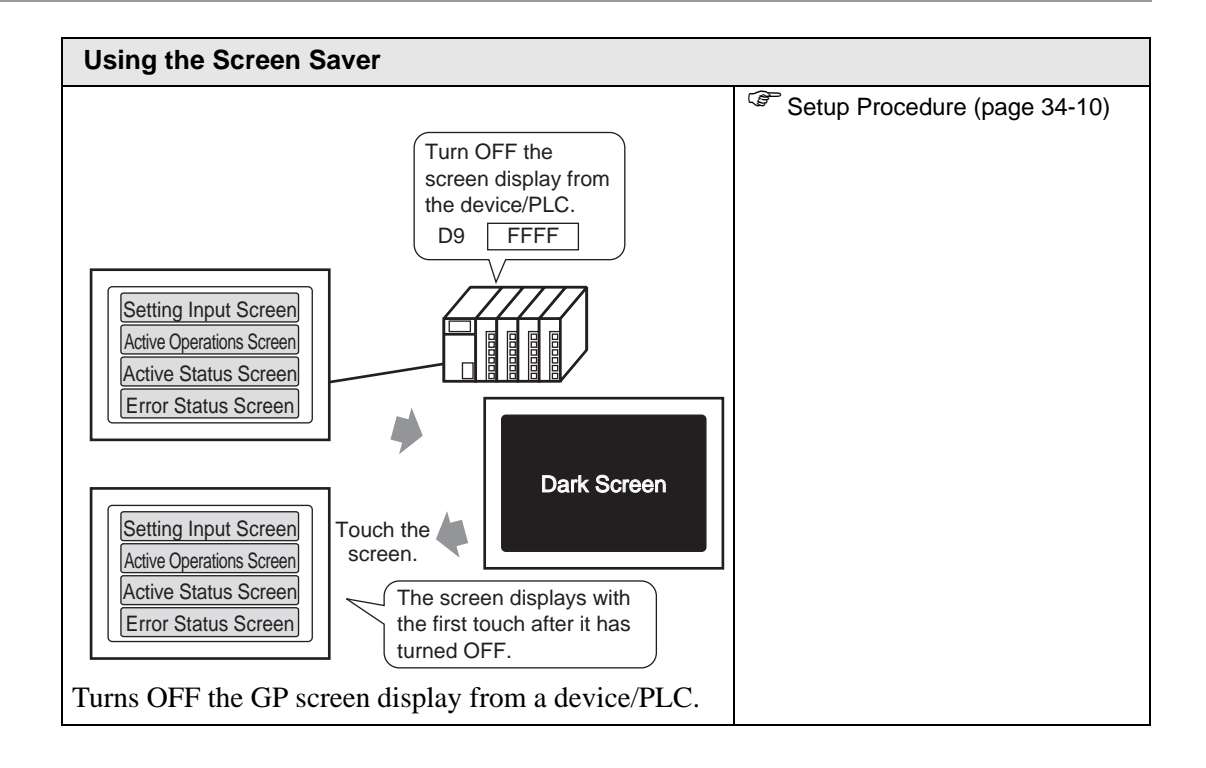

# <span id="page-3-0"></span>**34.2 Adjusting the Time**

#### <span id="page-3-1"></span>**34.2.1 Detail**

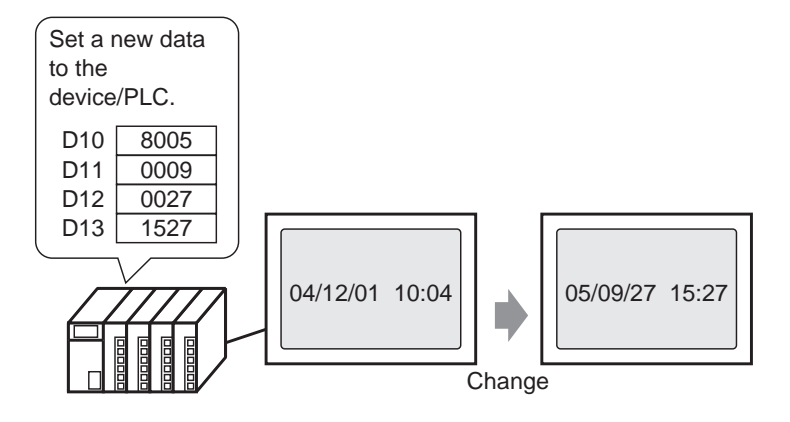

Sets the GP clock data (BCD) from a device/PLC.

#### <span id="page-4-0"></span>**34.2.2 Setup Procedure**

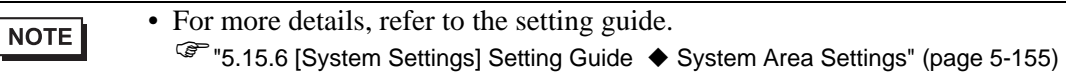

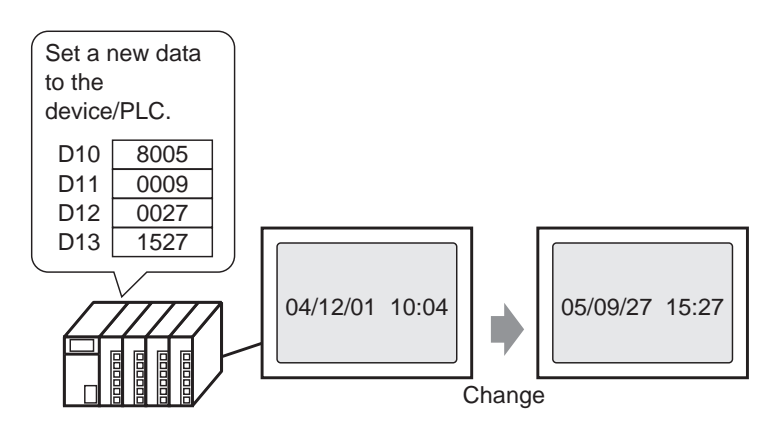

1 Select the [System Settings] tab to display [System Settings].

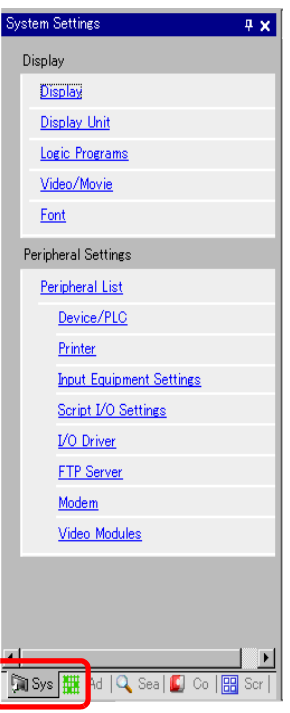

NOTE

• If the [System Settings] tab is not displayed from the [View (V)] menu, point to [Work Space (W)] and select [System Settings Window (S)].

2 On the [Display] menu, select [Display Unit].

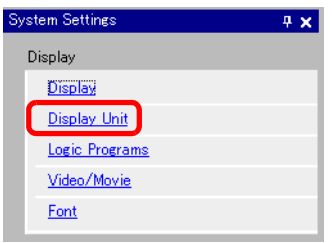

3 Select the [System Area] tab. Set the [System Area Start Address] and select the [Enable System Data Area] check box. Select the [Clock Data (Setting Value): (4 Words)] check box.

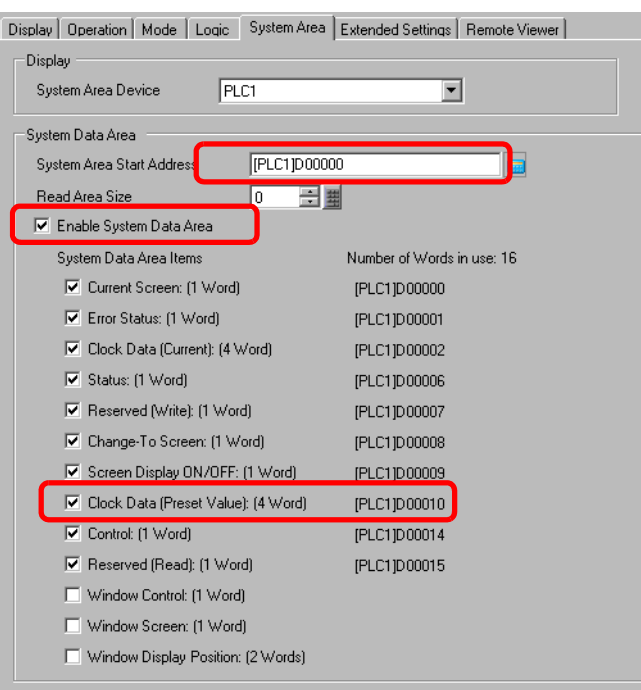

4 Write clock data to the address displayed in [Clock Data (Setting Value):(4 Words)] with BCD. Clock data is rewritten if the data rewrite flag changes from OFF  $\rightarrow$  ON or ON  $\rightarrow$ OFF. The procedure for writing data is as follows.

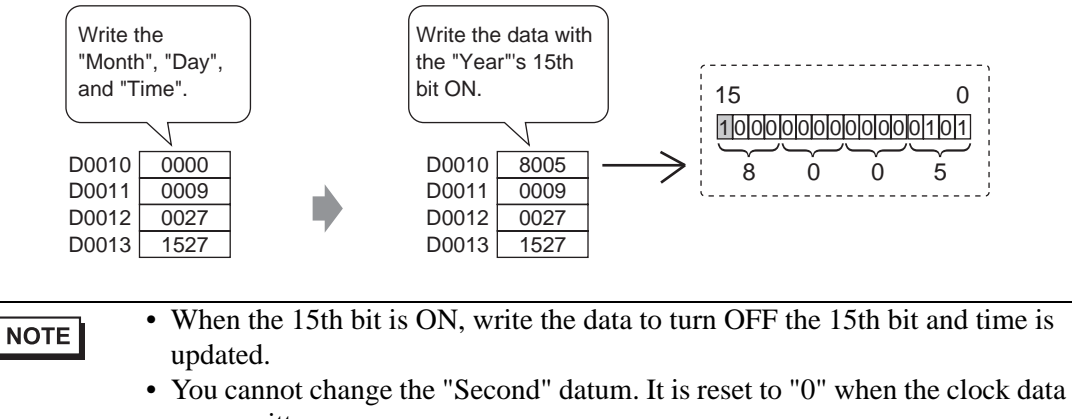

are rewritten.

## <span id="page-7-0"></span>**34.3 Using the Screen Saver**

#### **34.3.1 Turning off the Screen When Not in Use**

• For more details, refer to the setting guide. )"5.15.6 [System Settings] Setting Guide Display" (page 5-130)

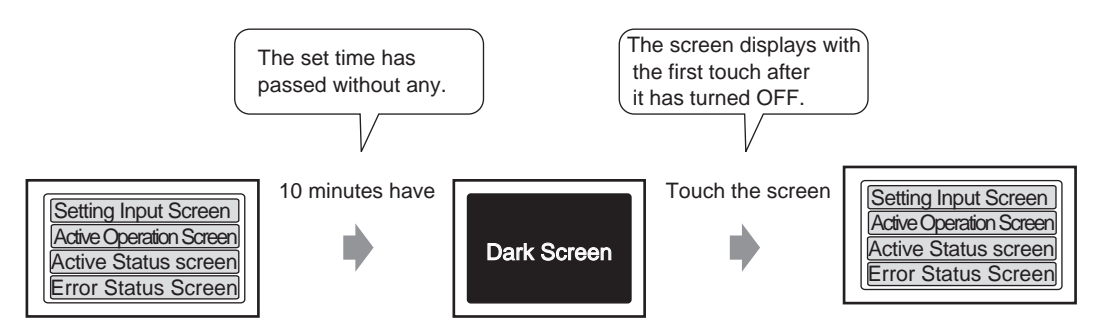

Turns OFF the screen display if no interaction occurs for a period of time.

1 Select the [System Settings] tab to display [System Settings].

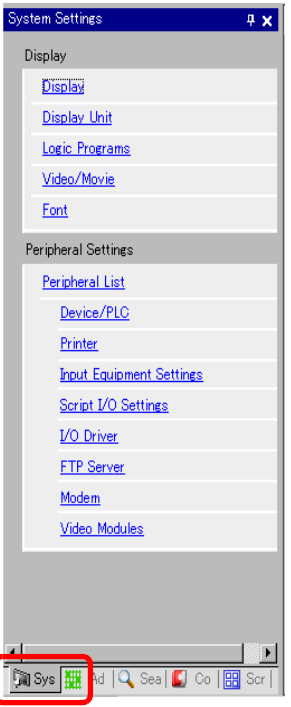

NOTE

• If the [System Settings] tab is not displayed from the [View (V)] menu, point to [Work Space (W)] and select [System Settings Window (S)].

2 On the [Display] menu, select [Display Unit].

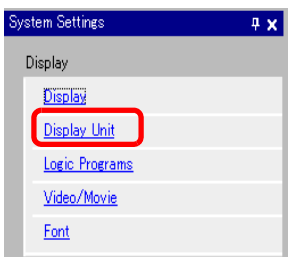

3 On the [Display] tab, set the [Standby Mode] to [Screen OFF] in [Screen Settings].

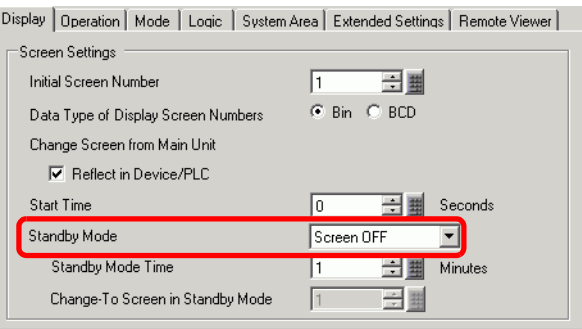

4 In [Standby Mode Time], set the time to wait between the last touch and turning OFF the screen.

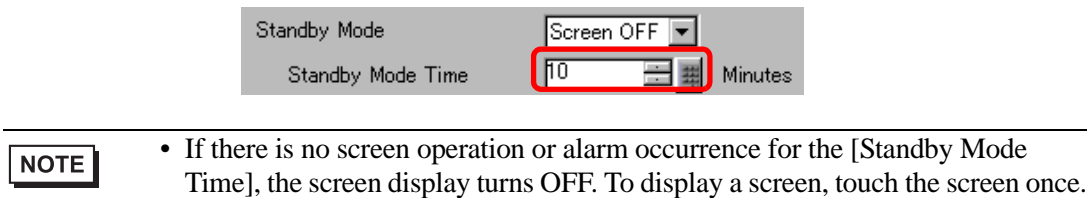

#### <span id="page-9-0"></span>**34.3.2 Turning OFF the Screen from a Device/PLC**

• For more details, refer to the setting guide. )"5.15.6 [System Settings] Setting Guide System Area Settings" (page 5-155)

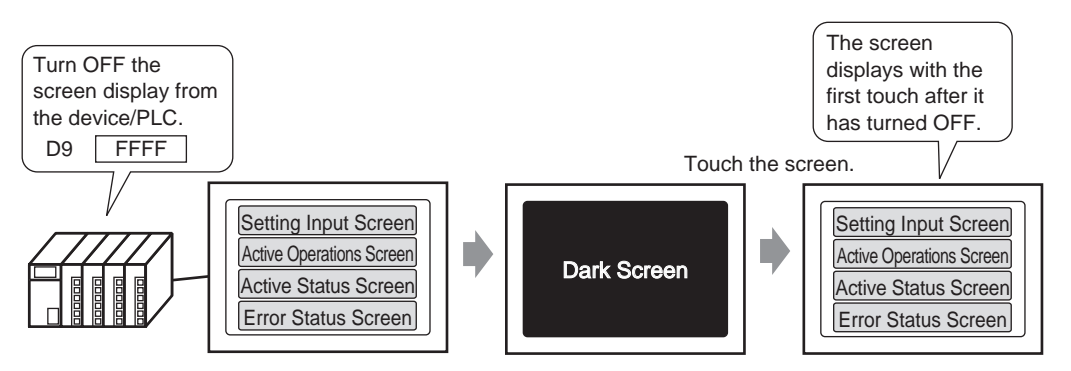

Turns OFF the GP screen display from a device/PLC.

1 Select the [System Settings] tab to display [System Settings].

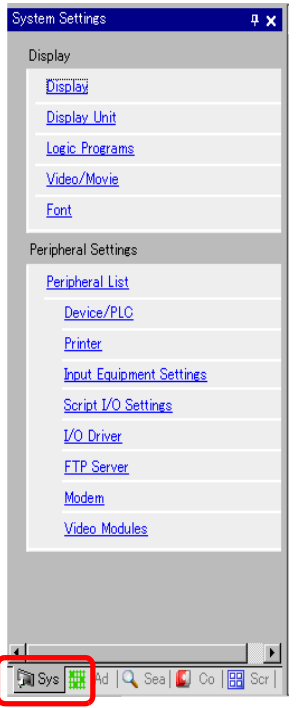

NOTE

• If the [System Settings] tab is not displayed from the [View (V)] menu, point to [Work Space (W)] and select [System Settings Window (S)].

2 On the [Display] menu, select [Display Unit].

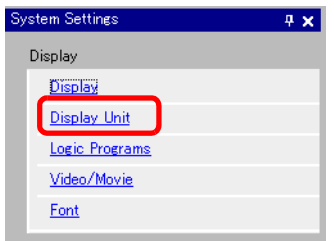

3 Select the [System Area] tab. Set the [System Area Start Address]. Set the [System Area Start Address] and select the [Enable System Data Area] check box. Select the [Screen Display ON/OFF: (1 Word)] check box.

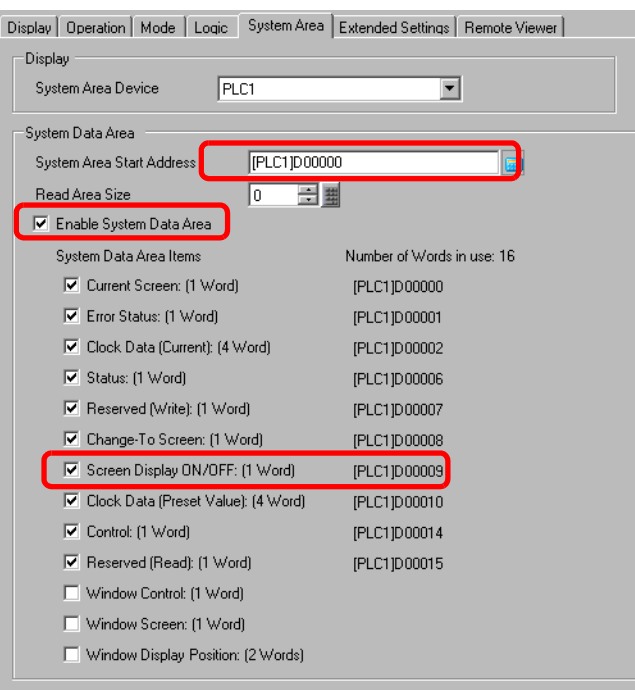

4 Write "FFFFh" to the address displayed in [Screen Display ON/OFF: (1 Word)]. The GP screen display turns OFF.

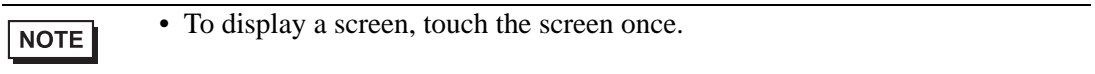

### <span id="page-11-0"></span>**34.4 Restrictions**

#### **34.4.1 Restrictions for Adjusting the Clock**

• Clock data is rewritten if the data rewrite flag changes. (OFF  $\rightarrow$  ON or ON  $\rightarrow$  OFF) You cannot change the "Seconds" data. It is reset to "0" when the clock data is rewritten. e.g.) 16.10.05 21:57

The current data in the [Clock Data (Setting Value)] address is 0000.

Write the "Month", "Day", and "Time"into the following addresses.

•Write 0010 to [Clock Data (Setting Value)]  $+1$ .

•Write 0016 to [Clock Data (Setting Value)] + 2.

•Write 2157 to [Clock Data (Setting Value)]  $+3$ .

In the [Clock Data (Setting Value)] addresses, turn ON the "Year"'s 15th bit (data 8005) and the clock data is rewritten.

- The clock data's [Data Type] is set to BCD.
- When setting the clock data using the memory link method, use the five addresses 0004 to 0008 to directly store the data, such as year, month, day, hour, and minute, respectively.

#### **34.4.2 Restrictions for Turning OFF the Screen**

- With the [Standby Mode Time] settings, if the [Screen Display ON/OFF: (1 Word)] address data is "0000h" and none of the following actions occur set length of time, the screen turns off:
	- 1. Changing the screen by touch or from the device/PLC.
	- 2. Operating the screen by touch.
	- 3. Configure Alarm Messages to display as scroll banners.
	- 4. Display an error message.
- Set the standby mode time within the range of 1-255.
- The first touch input after the screen display turns OFF turns the screen display back ON.
- When turning OFF the screen display from a device/PLC, the screen display disappears if the value "FFFF" is stored in the address set to [Screen Display On/OFF:(1 Word)]. The screen is displayed when the value is "0h". Values other than "FFFFh"and "0h" are reserved.